**ORCA** (**O**nline **R**esearch **C**ontrol system **A**rchitecture)

# **ORCA DataConverter**

ユーザーガイド

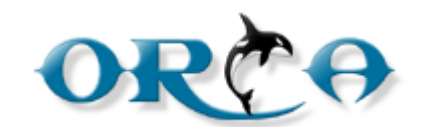

*ORCA DataConverter Ver.*1.7.4

# もくじ

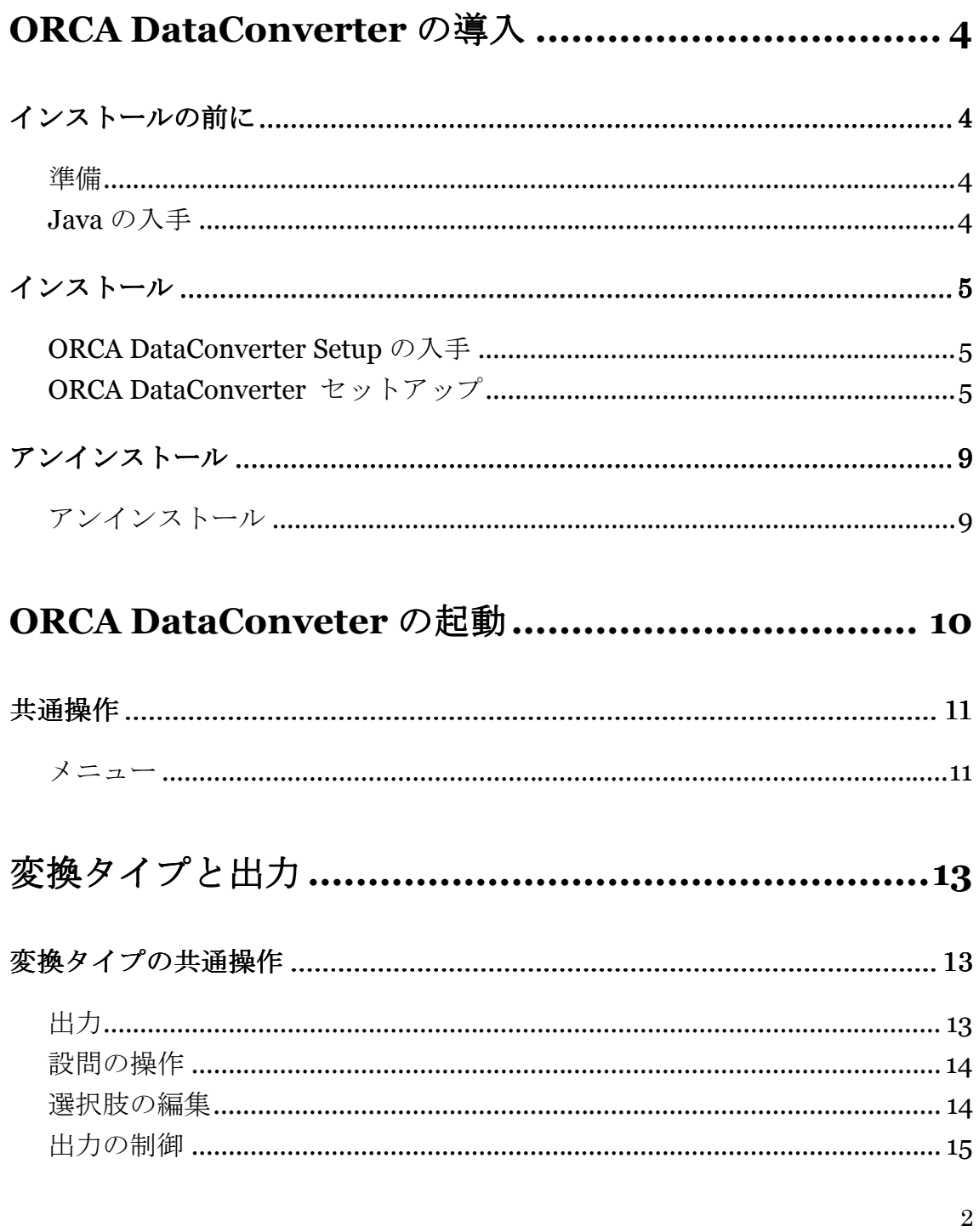

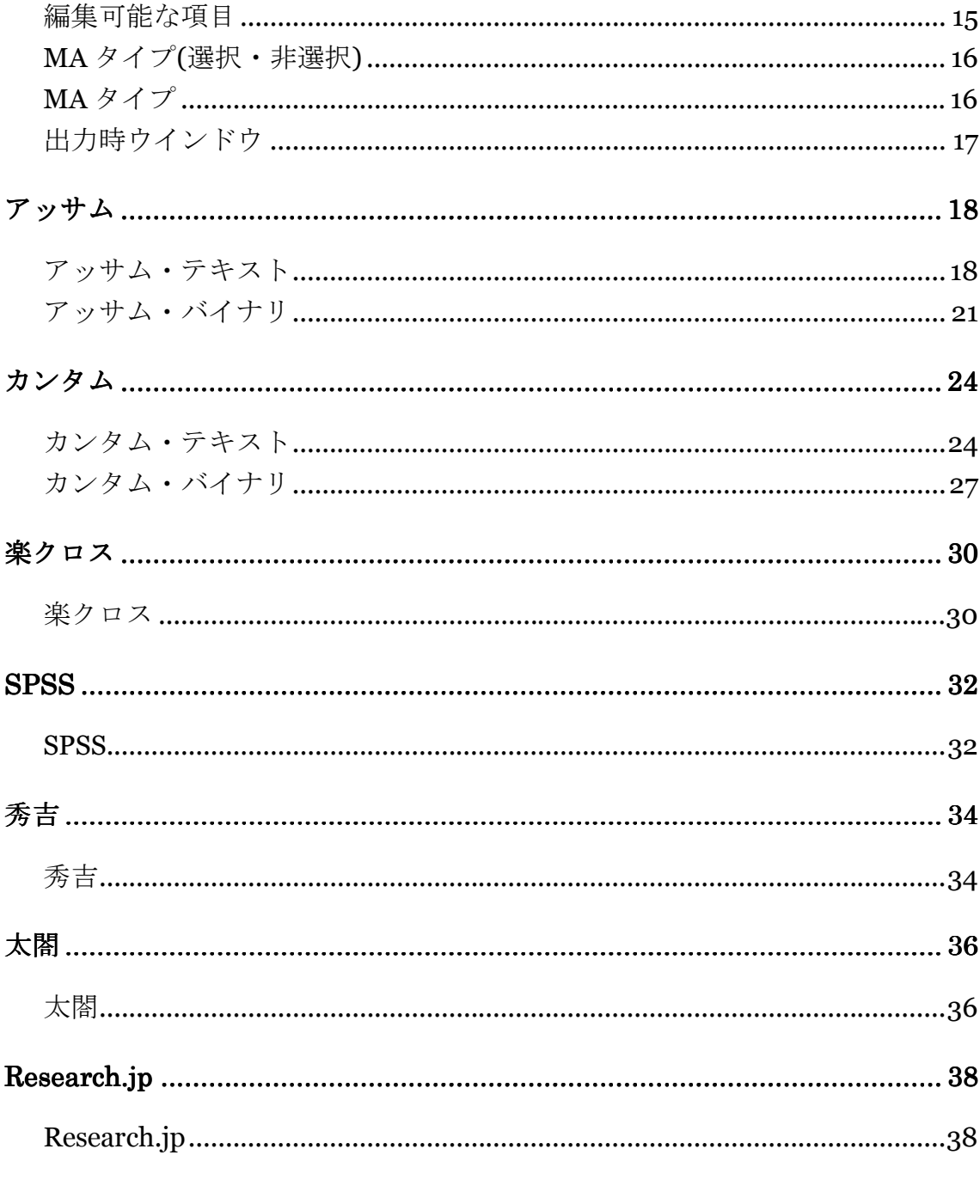

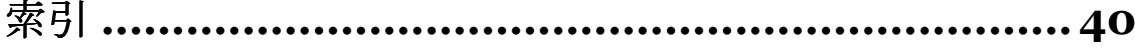

ORCA Dataconverter は、ORCA の回答データを他の集計アプ リケーションで読み込み可能な形式に変換するアプリケーショ ンです。 デフォルトのデータ変換としては、アッサム、カンタム、SPSS、 楽クロス、秀吉、太閤に対応しています。

## インストールの前に

準備 

> インストールする際には、不必要なアプリケーションは終了し た状態でインストール作業を行います。

### **Java** の入手

お手元の環境に **Java Runtime Enviroment (**以下、**JRE** がイン ストールされていない場合や、**JRE** のバージョンが **JRE 1.5.0\_12** より古い場合は、先に **JRE** のインストールを行わな ければなりません。 **JRE** のインストールには管理者**(**アドミニストレータ**)**権限が必 要ですので、環境によってはシステム管理者に相談してインス トールを行ってください。 **JRE** は **ORACLE** が無料提供しています。

http://www.java.com/ja/ から、ダウンロードしてインストール を行ってください。

詳しくは **ORACLE** の **JRE** 配布サイトでご確認ください。

4

# **ORCA DataConverter Setup** の入手

Linux 版の **ORCA Core** にログインすると、トップ画面の

**Download** という項目があります。

ファイル名をクリックしてダウンロードを開始します。

Orca DataConvSetup-1.X.XXX.exe

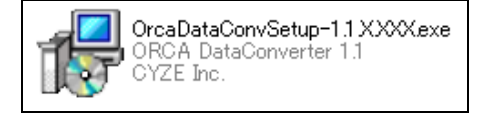

OrcaDataConvSetup-(Version 名).exe というファイルがダウン

ロードされます。

# **ORCA DataConverter** セットアップ

OrcaDataConvSetup.exe を実行すると、セットアップが開始さ

れます。

■ ORCA DataConverter セットアップウィザードの開始

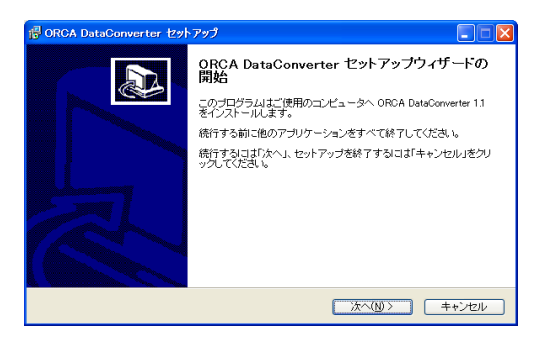

「次へ」を押します。

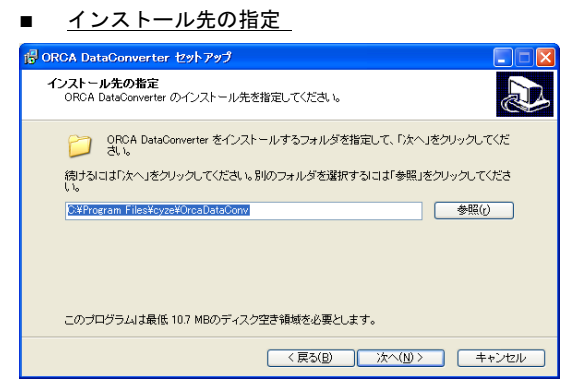

インストール先を指定します。デフォルトでは、**C:¥Program** 

**Files¥cyze¥OrcaDataConv** にインストール先が指定されてい

ます。

インストール先を指定したら、「次へ」を押します。

■ プログラムグループの指定

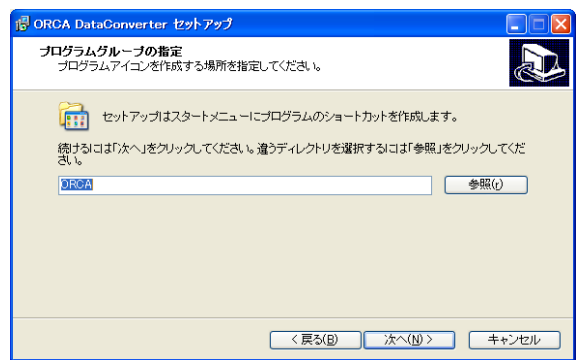

Windows のスタートボタンから表示されるプログラムのグル ープ名を指定します。デフォルトの指定は **ORCA** になっていま す。

グループ名を指定したら、「次へ」を押します。

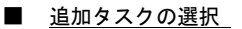

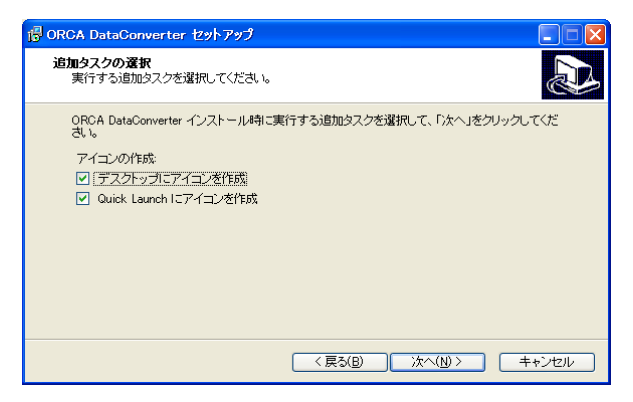

ショートカットアイコンの追加を設定します。

デフォルトでは、デスクトップと Quick Launch にショートカ ットアイコンを追加します。

選択をしたら「次へ」を押します。

#### ■ インストール準備完了

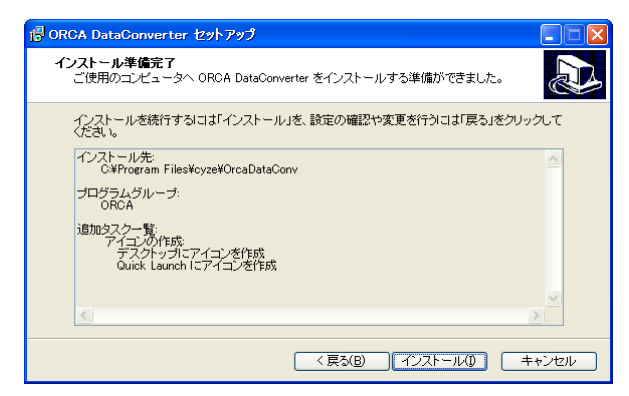

インストールの準備が完了しました。

問題がなければ「インストール」を押します。

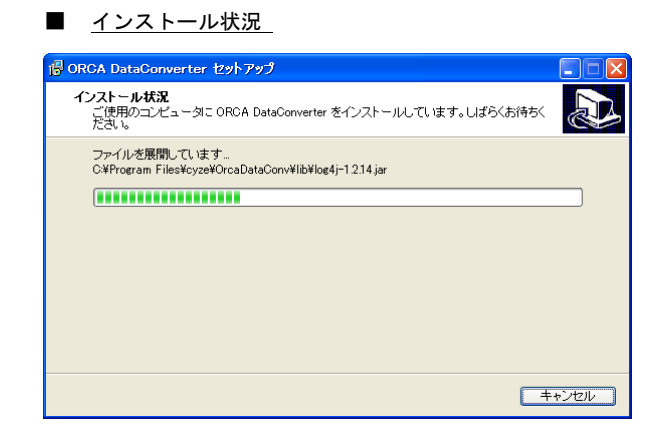

インストールが開始されます。

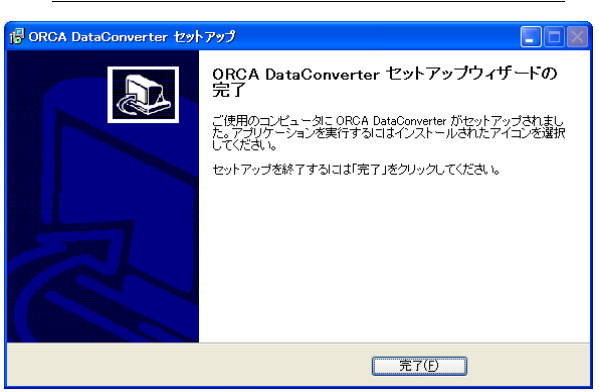

■ ORCA DataConverter セットアップウィザードの終了

インストールが終了しました。

「完了」を押します。

# アンインストール

**ORCA DataConverter** の新しいバージョンのインストールを

行う場合や、ご利用しなくなった場合には

**ORCA DataConverter のアンインストールを行います。** 

■ プログラムの追加と削除

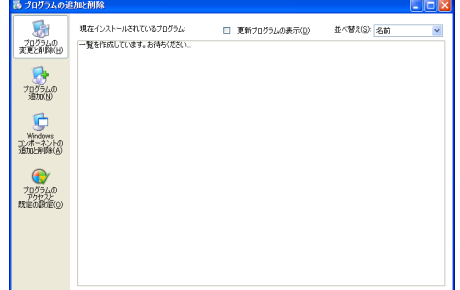

設定のコントロールパネルからプログラムの追加と削除を選 択します。

#### ■ ORCA DataConverter の選択

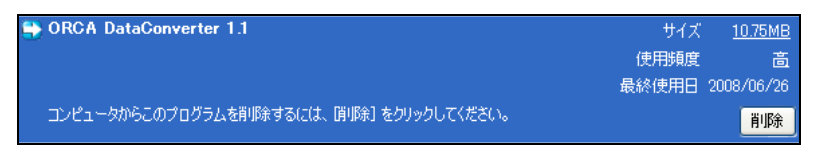

ORCA DataConverter が登録されていますので、ORCA

DataConverter を選択して「削除」を押すと削除が開始されま

### す。

#### ■ 削除ダイアログ

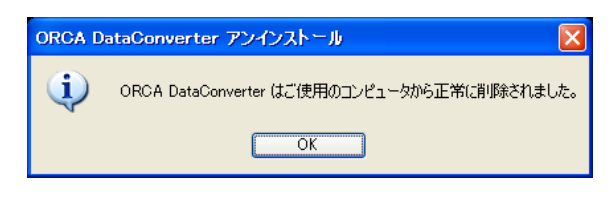

アンインストールが終了しました。

9

ORCA DataConverter をデスクトップのショートカットなどか ら起動すると以下のような画面を表示します。

起動した直後はファイルを読み込んでいないため、出力設定な どが行えません。ファイルから、変換したい回答データを指定 してファイルを読み込みます。ファイルを読み込んだ後は、変 換したいデータ形式を指定し、出力設定を行って変換したファ イルを出力します。

また、設定を行った回答ファイル(ods 形式)には、出力設定も 保存されます。次回、同じファイルを開いた場合、保存した出 力設定を保持しています。

【ORCA DataConverter】

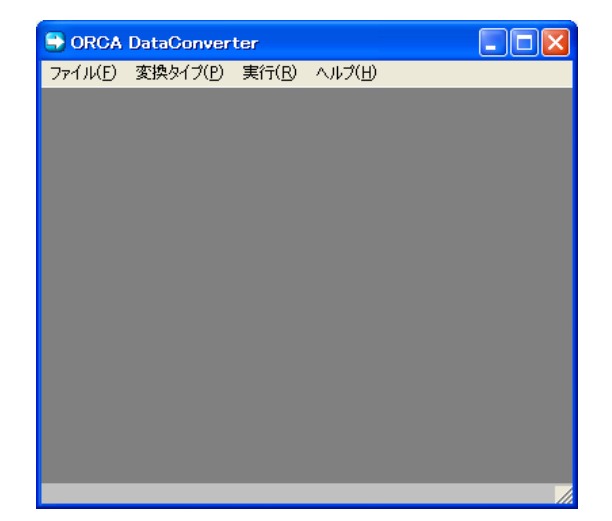

# メニュー

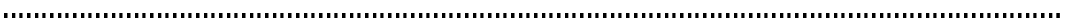

## ファイル

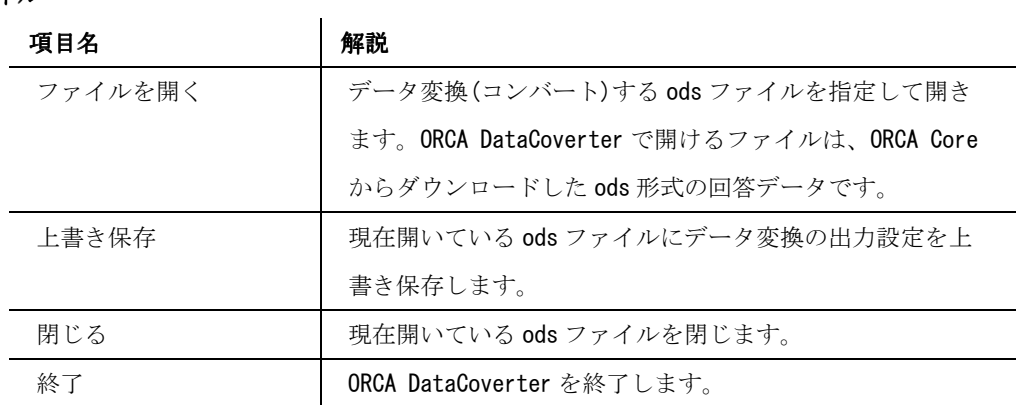

### 変換タイプ

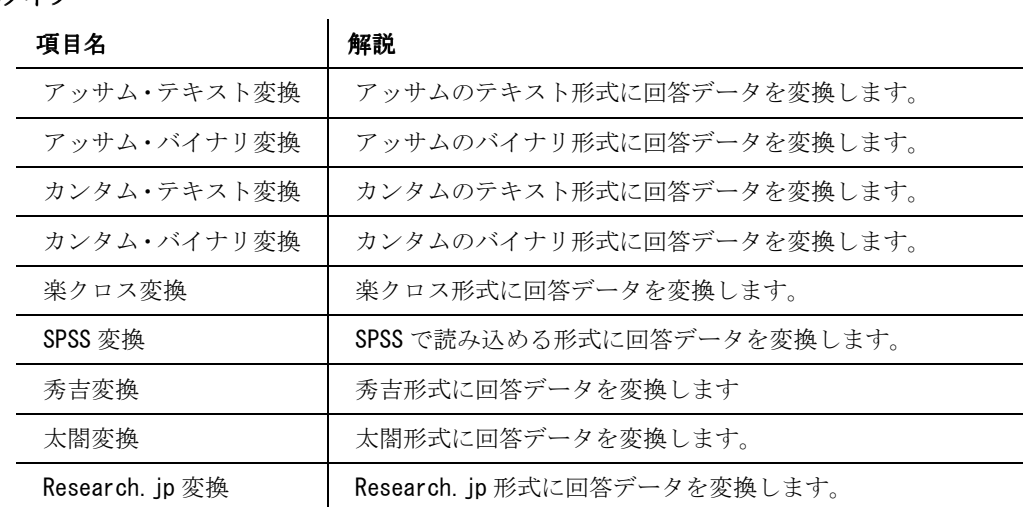

### 実行

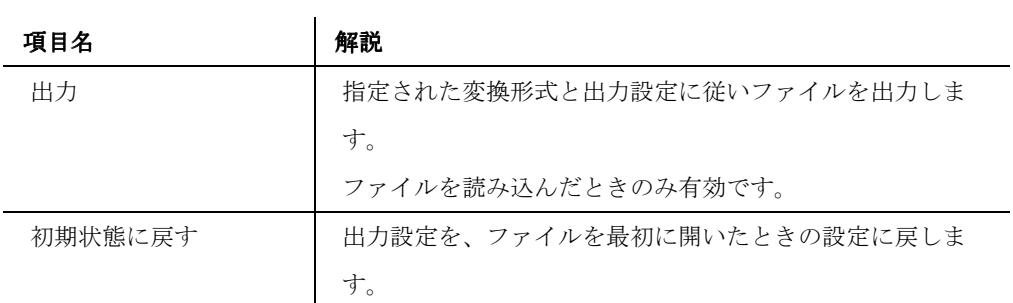

11

ファイルを読み込んだときのみ有効です。

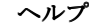

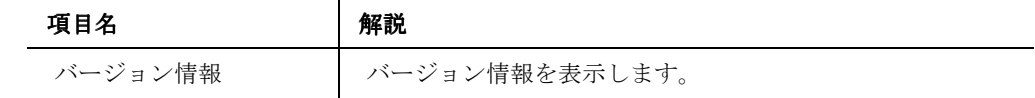

# 変換タイプと出力

### 変換タイプの共通操作

# 出力

【出力】

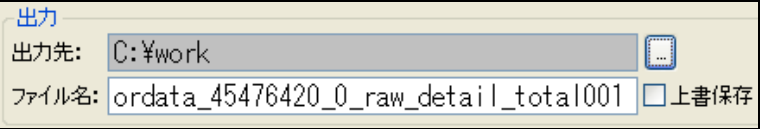

### 出力先

右のボタンを押下して、出力するファイルの出力先を選択します。

### ファイル名

ファイル名を設定します。

デフォルトでは、自動で作成した名前が設定されています。

#### 上書保存

出力先に出力ファイルと同名のファイルがあった場合に上書を行う設定です。 チェックされていれば上書を行い、チェックのない場合は上書を行いません。 同名ファイルが存在して、チェックがない場合は、変換ファイルを出力できないためエラーとな ります。

#### 設問の操作 . . . . . . . . . . . . . .

【選択肢の操作】

選択肢名称の編集  $\uparrow$  $\downarrow$ 

操作可能なときだけ有効になる操作メニューです。

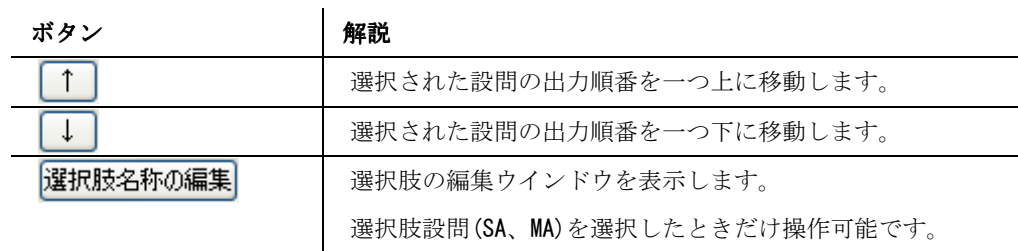

### 選択肢の編集

【選択肢の編集】

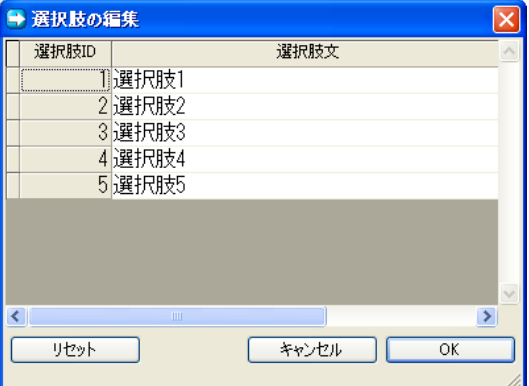

SA、MA の選択肢名称を編集する画面です。

画面の SA、MA のどちらかの項目にあわせて選択肢名称の編集を押下します。 

#### 選択肢 ID

ORCA で設定された選択肢 No を表示します。

### 選択肢文

選択肢に設定されている文を設定します。

14

### ボタン

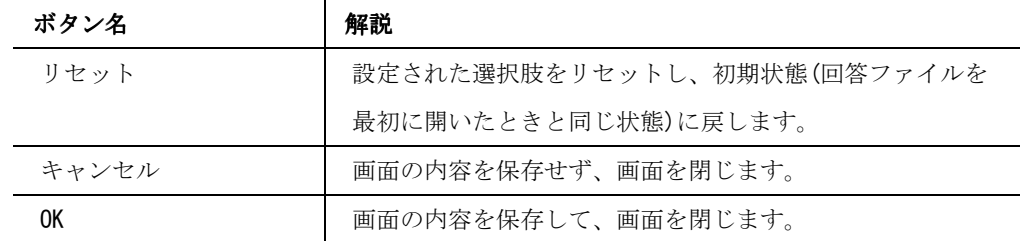

# 出力の制御

出力のチェックボックスをチェックすることで出力・非出力を設定します。 出力の設定にチェックボックスのない行は出力できません。

編集可能な項目

設問の項目で背景が白くなっているところが編集可能な項目です。 背景が灰色の箇所は編集不可能な項目です。

# **MA** タイプ**(**選択・非選択**)**

アッサム・テキスト、カンタム・テキスト変換を選択したときに使用できます。

# 既定 MA タイプ(選択)

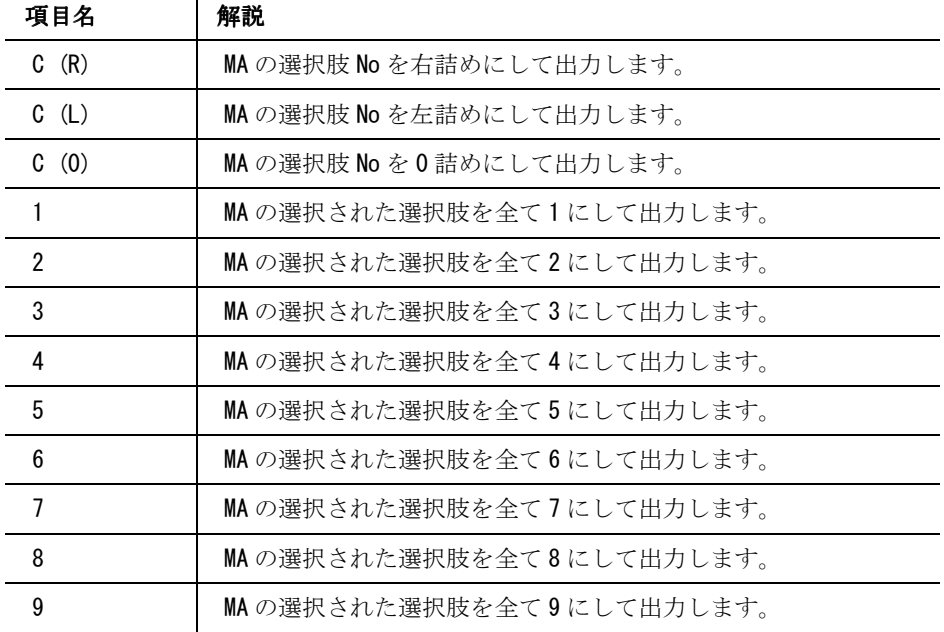

### 既定 MA タイプ(非選択)

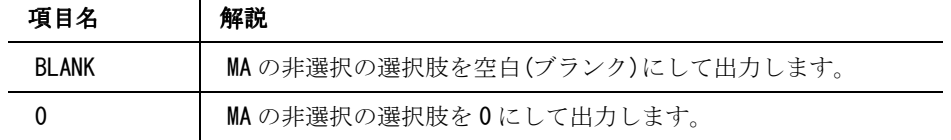

**MA** タイプ

アッサム・バイナリ、カンタム・バイナリ変換を選択したときに使用できます。

### 既定 MA タイプ

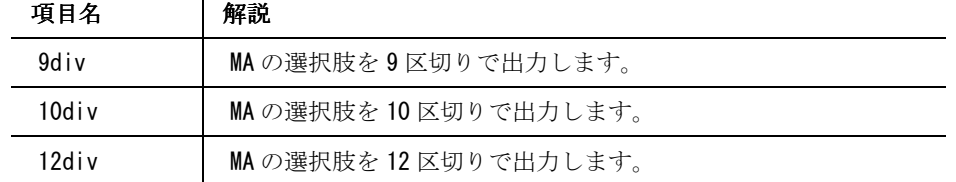

16

# 出力時ウインドウ

【出力】

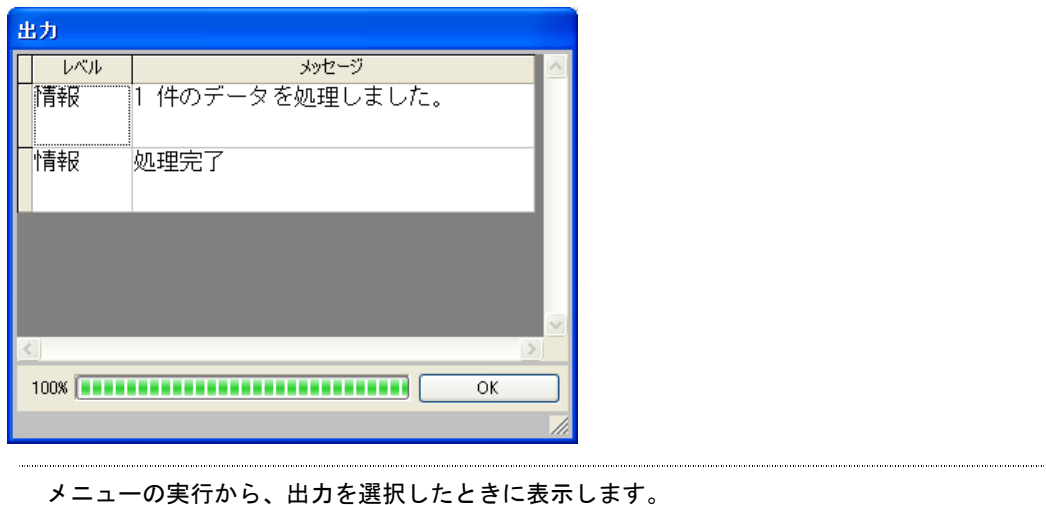

出力時の情報を表示します。

**ORCA DataConverter Manual** 

アッサム・テキスト

【アッサム・テキスト】

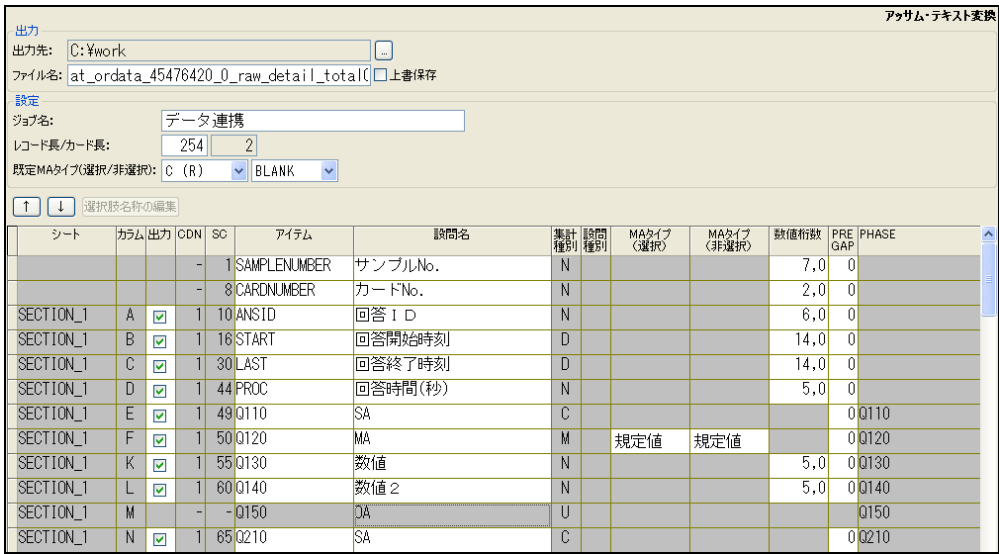

アッサム・テキストに回答データを変換します。

選択すると画面右上に「アッサム・テキスト変換」と表示されます。

# 出力するファイル またい アイル しんしゃ しょうしゃ しょうしゃ しょうしゃ しょうしゃ しょうしゃ しょうしゃ しょうしゃ

ファイルの生成先を指定して実行>出力を行うと、以下 3 ファイルが生成されます。

設問名称が 75 バイト以上、選択肢名称が 60 バイト以上の場合は警告が表示されますが、変 換データは出力されます。

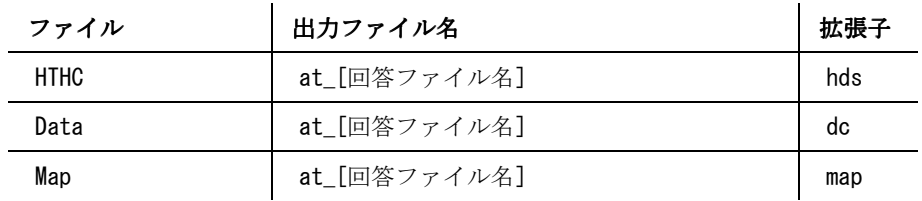

各ファイルはテキストエディターや Excel で開くことが可能です。

18

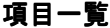

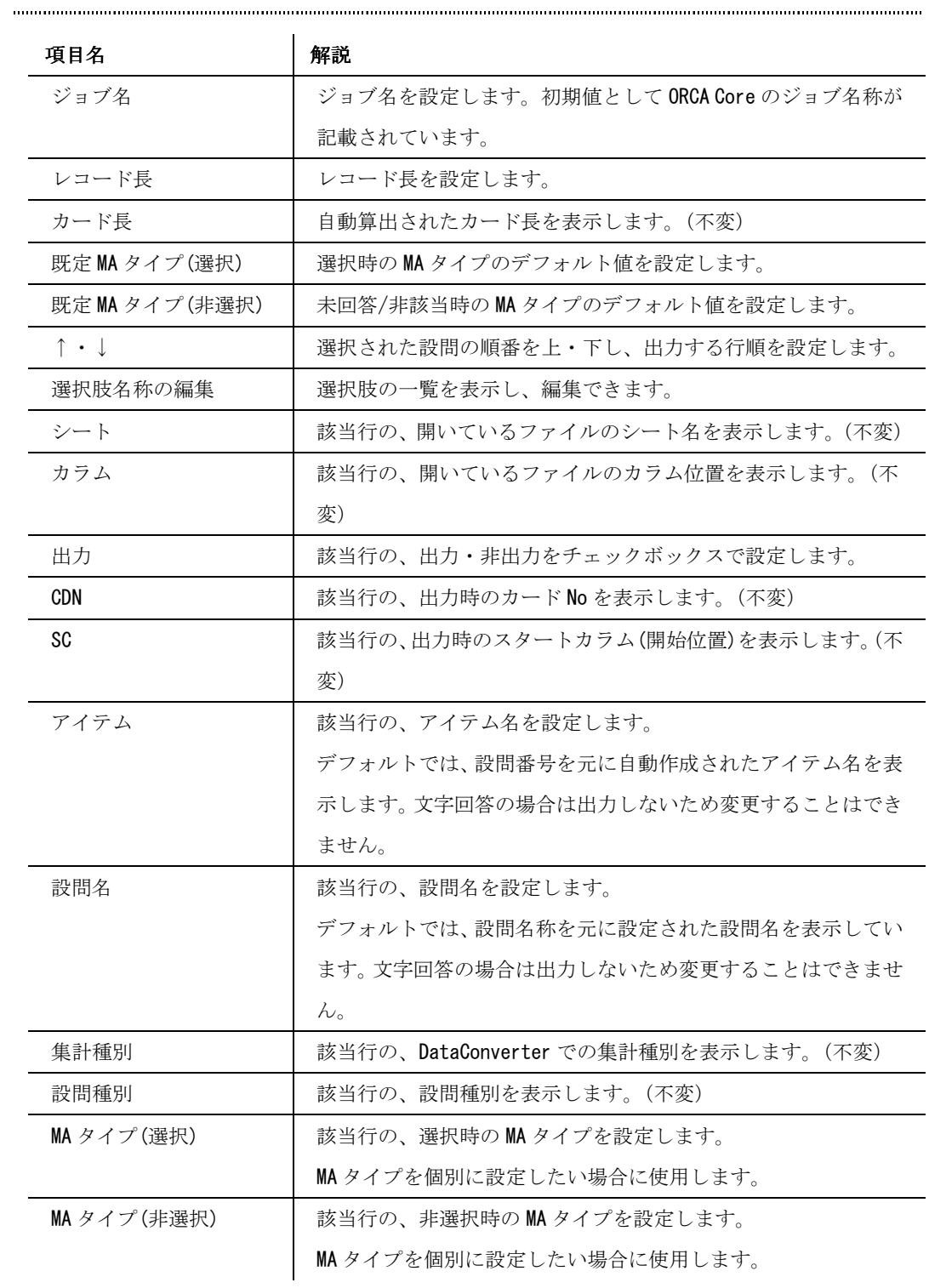

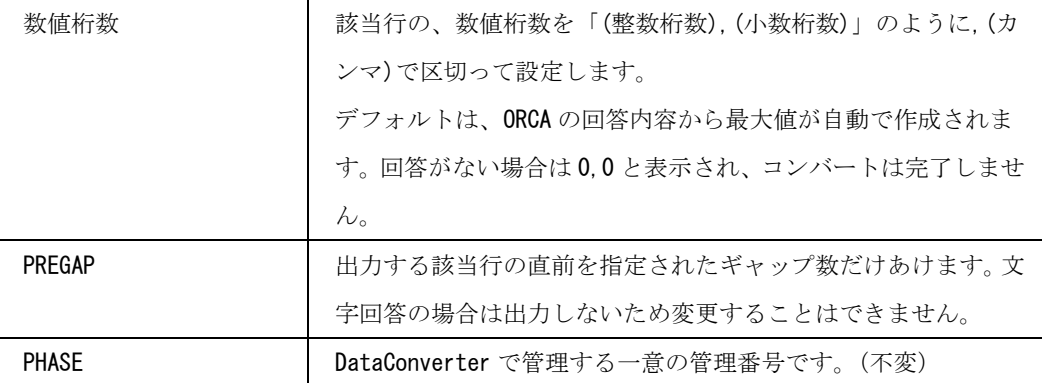

#### アッサム・バイナリ ..........................

【アッサム・バイナリ】

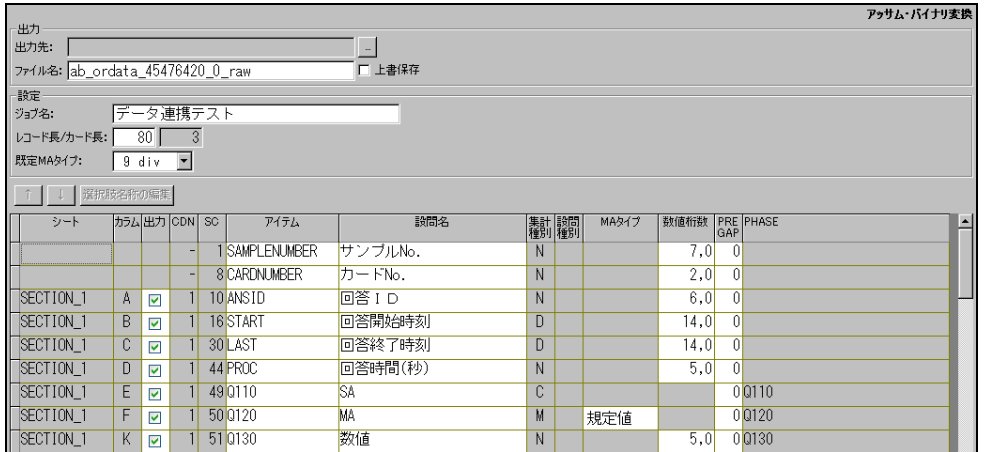

アッサム・バイナリに回答データを変換します。

選択すると画面右上に「アッサム・バイナリ変換」と表示します。

#### 出力するファイル

ファイルの生成先を指定して実行>出力を行うと、以下 3 ファイルが生成されます。

設問名称が 75 バイト以上、選択肢名称が 60 バイト以上の場合は警告が表示されますが、変 換データは出力はされます。

| ファイル        | 出力ファイル名      | 拡張子 |
|-------------|--------------|-----|
| <b>HTHC</b> | ab [回答ファイル名] | hds |
| Data        | ab 「回答ファイル名] | dc  |
| Map         | ab 「回答ファイル名] | map |

.dc 以外のファイルはテキストエディターや Excel で開くことが可能です。

**ORCA DataConverter Manual** 

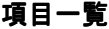

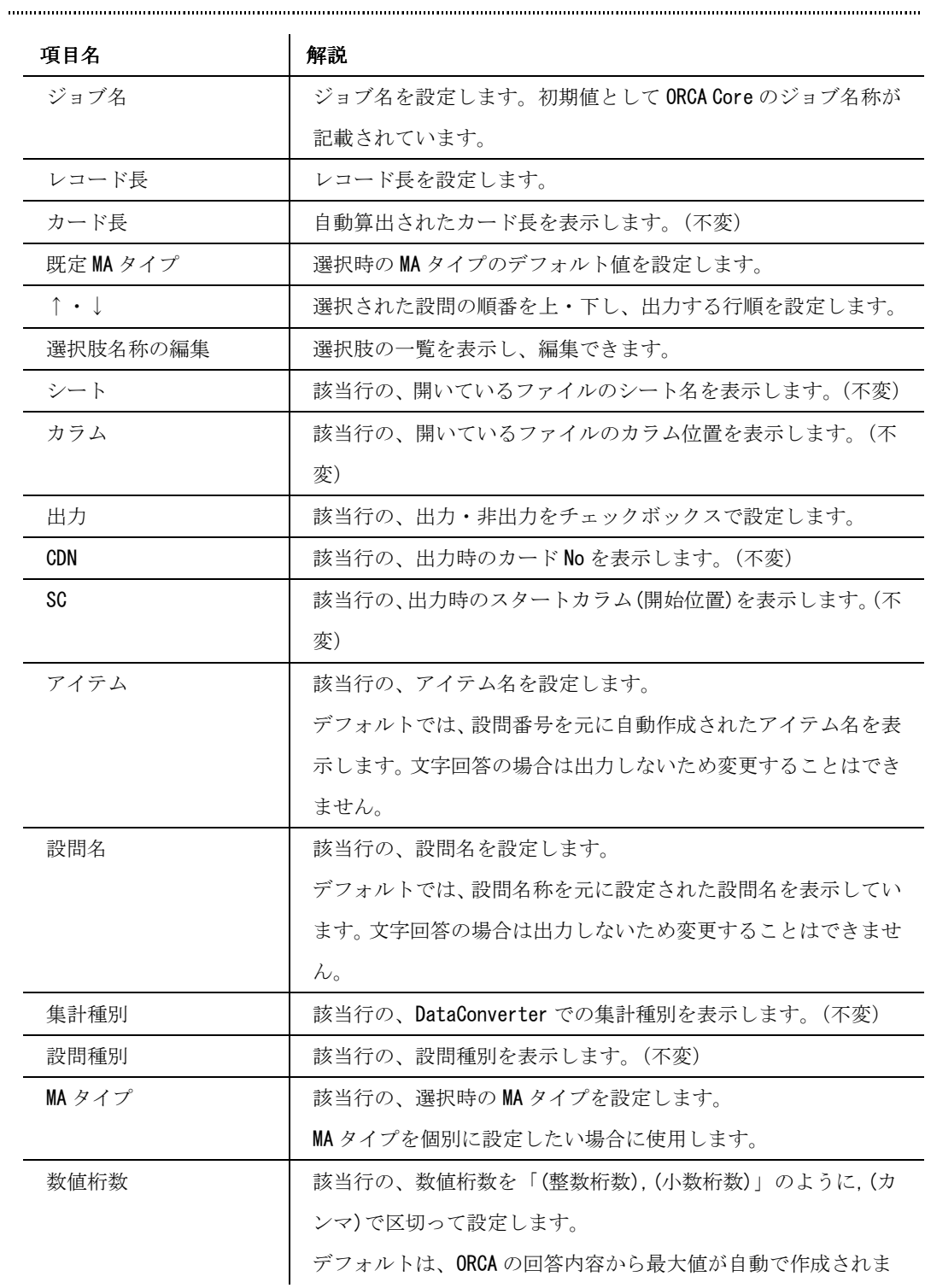

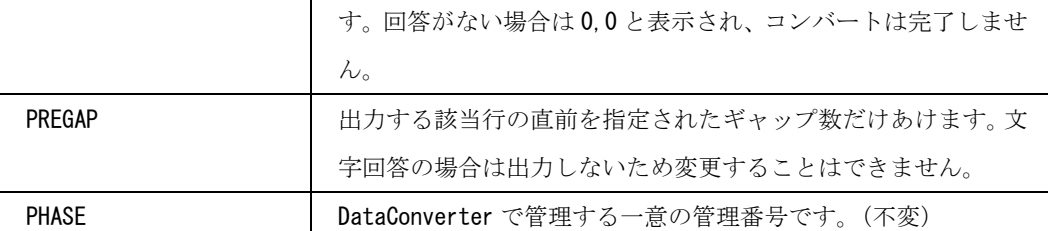

カンタム・テキスト

【カンタム・テキスト】

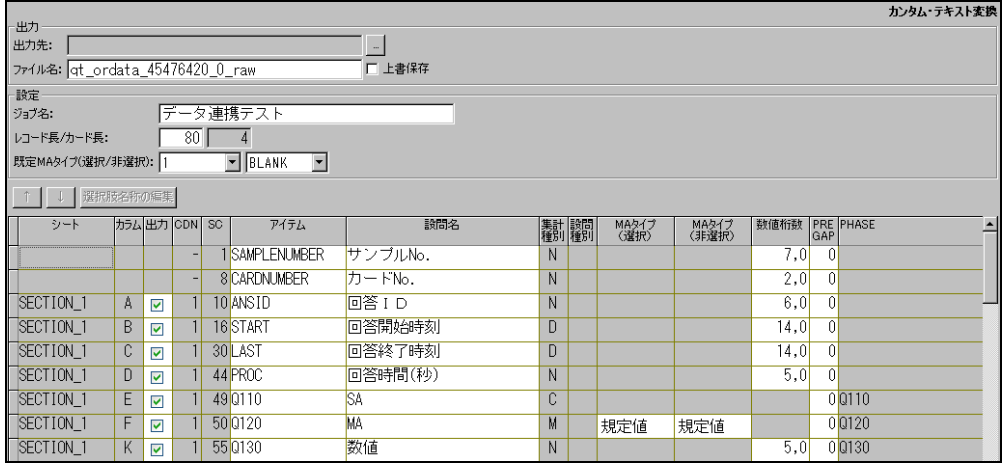

,我们的时候,我们就会在这里,我们的时候,我们就会在这里,我们就会在这里,我们就会在这里,我们就会在这里,我们就会在这里,我们就会在这里,我们就会在这里,我们就 カンタム・テキストに回答データを変換します。

選択すると画面右上に「カンタム・テキスト変換」と表示します。

# 出力するファイル

ファイルの生成先を指定して実行>出力を行うと、以下 4 ファイルが生成されます。

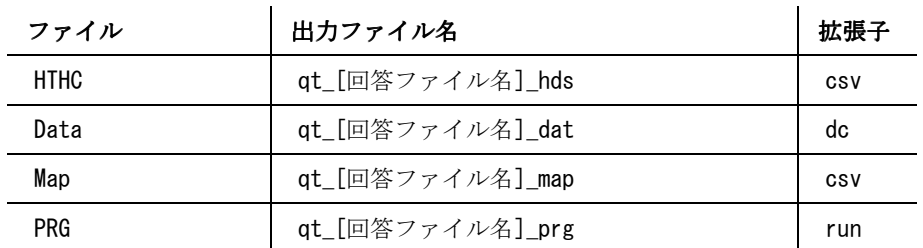

各ファイルはテキストエディターや Excel で開き、編集することが可能です。

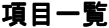

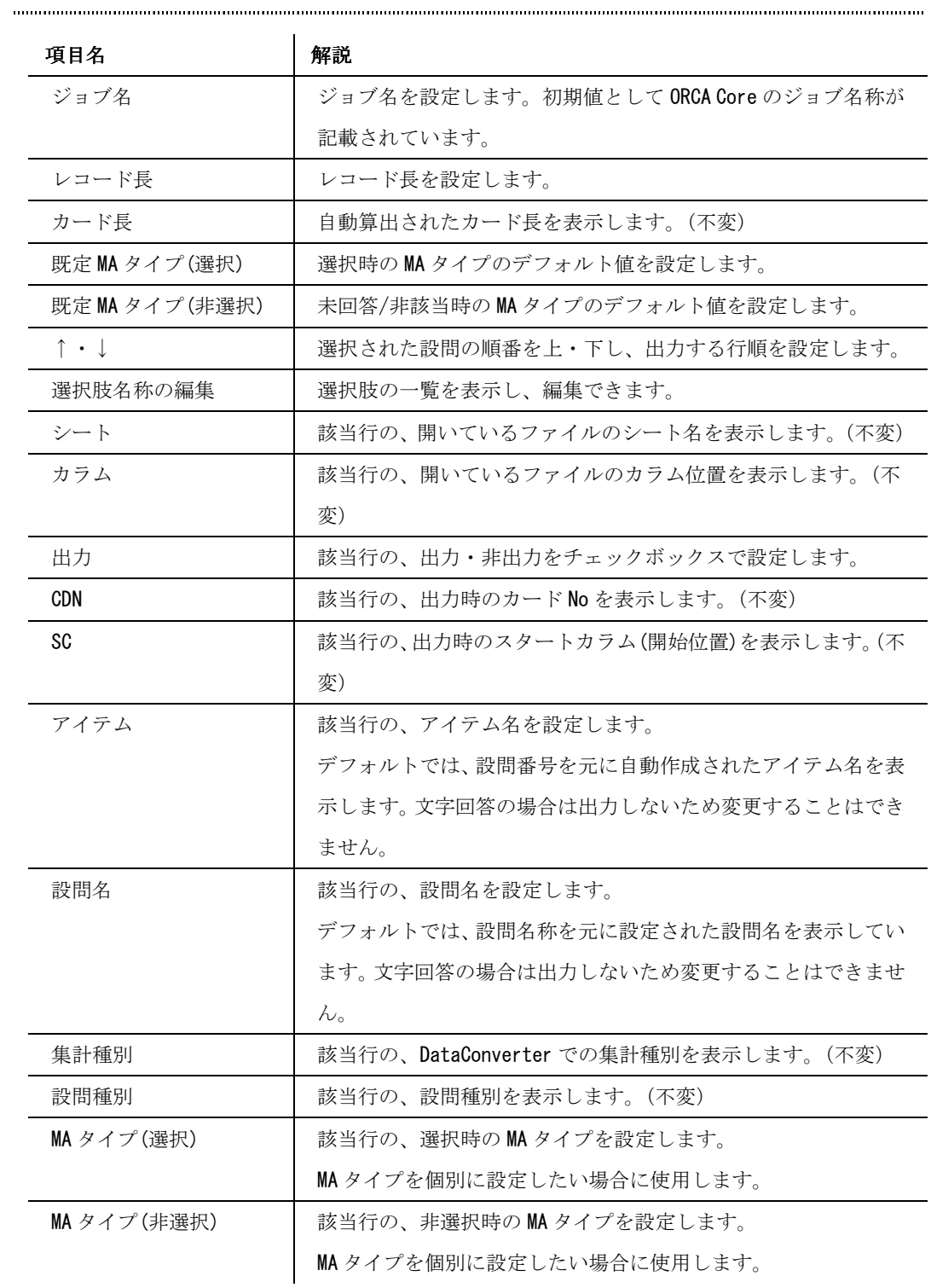

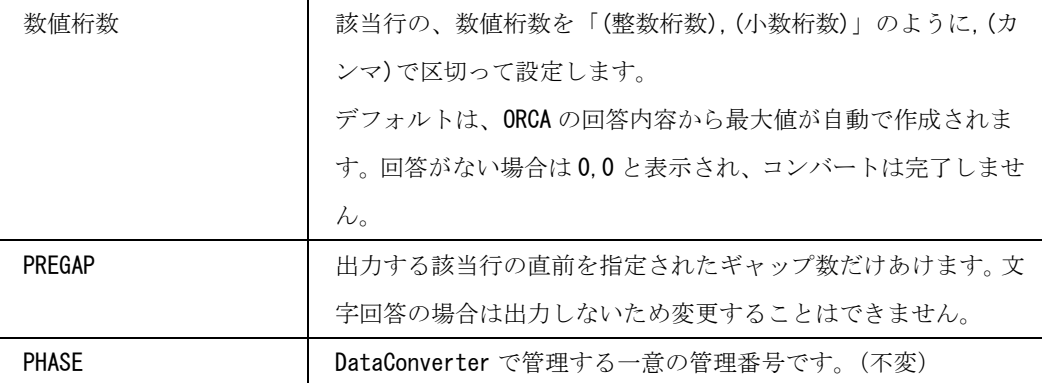

# カンタム・バイナリ

【カンタム・バイナリ】

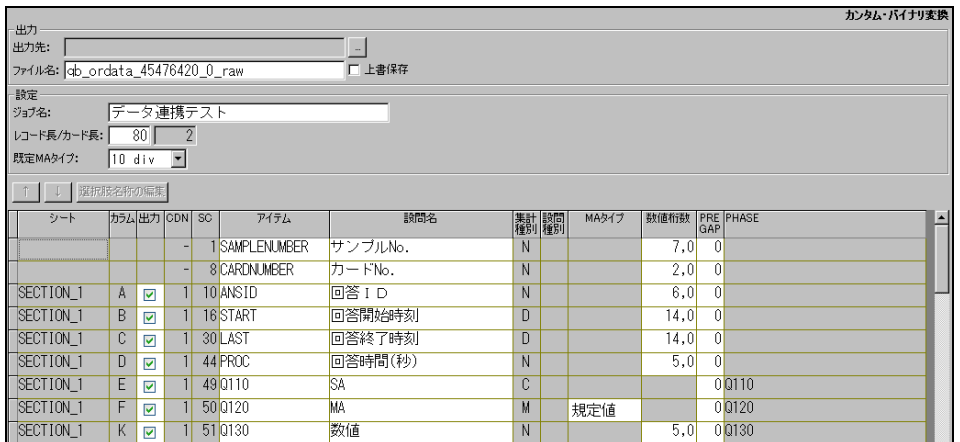

カンタム・バイナリに回答データを変換します。

選択すると画面右上に「カンタム・バイナリ変換」と表示します。 

# 出力するファイル

ファイルの生成先を指定して実行>出力を行うと、以下 4 ファイルが生成されます。

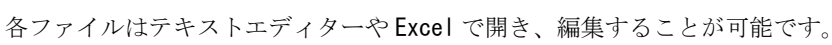

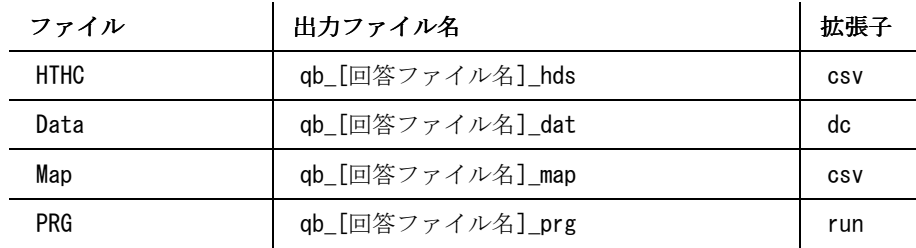

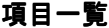

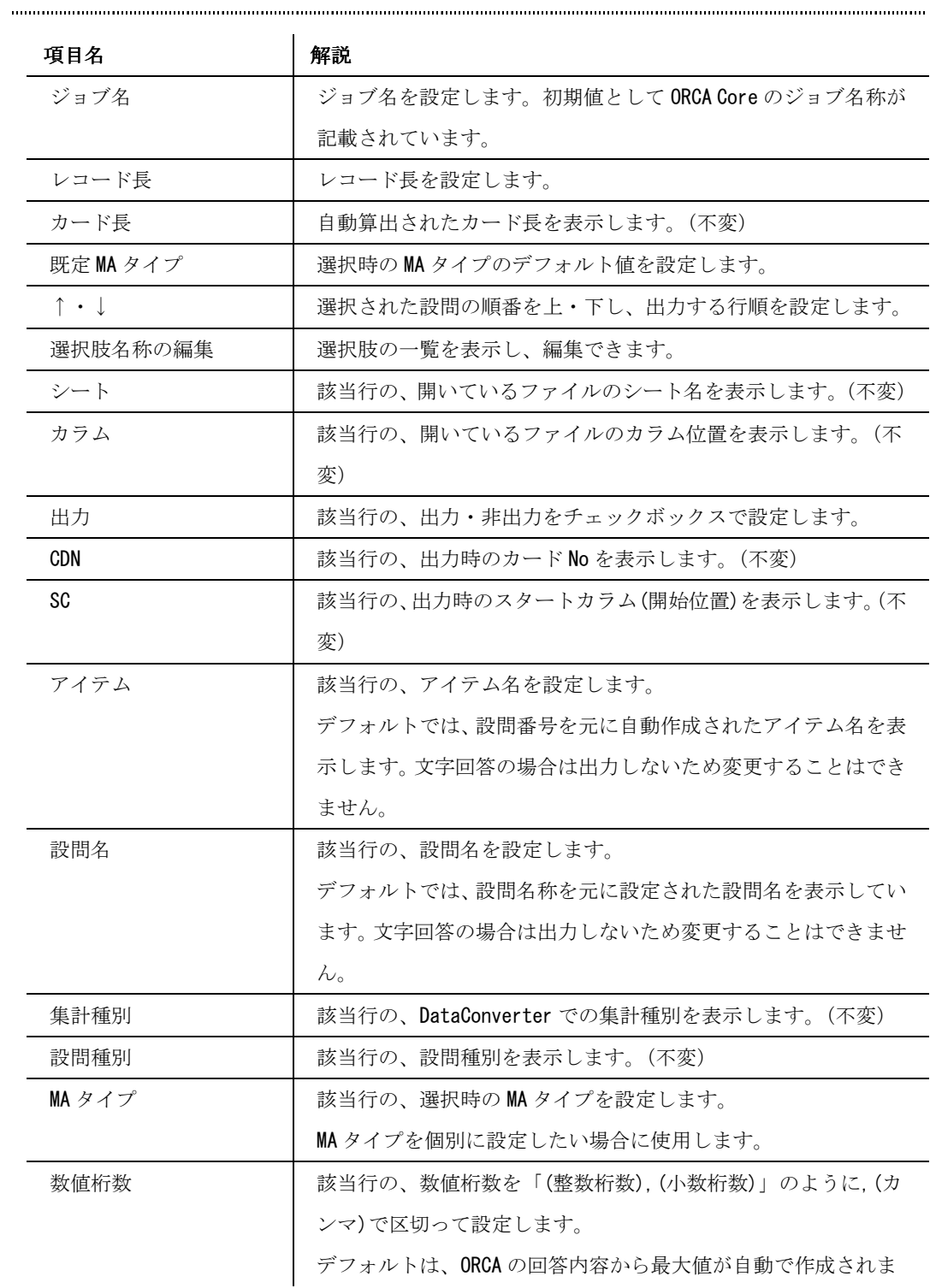

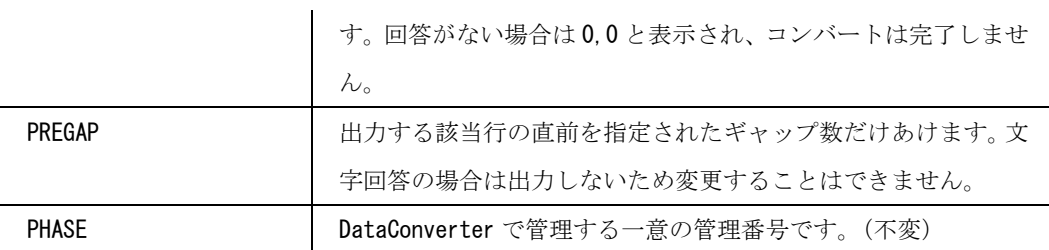

楽クロス

【楽クロス】

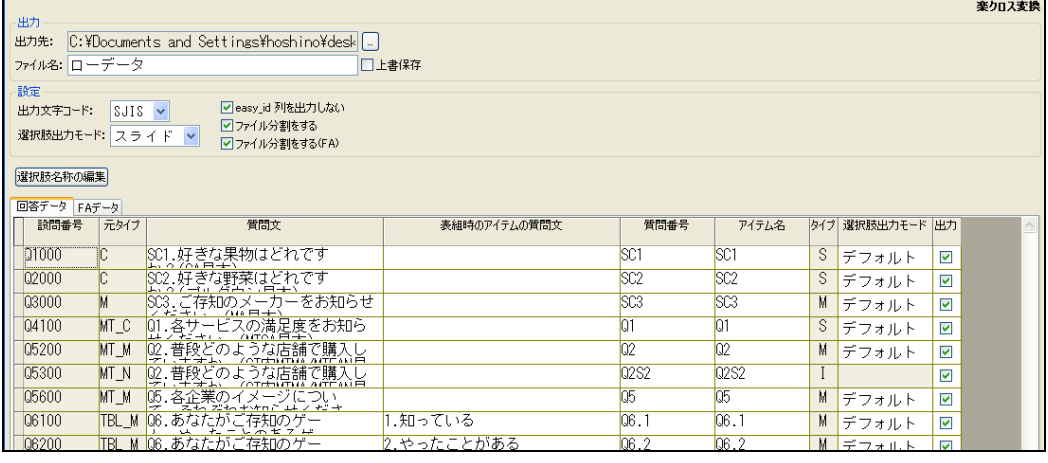

楽天リサーチ株式会社が提供する集計ソフト「楽クロス」で読み込める形式に回答データを変

換します。

選択すると画面右上に「楽クロス変換」と表示します。 

# 出力するファイル

ファイルの生成先を指定して実行>出力を行うと、以下 4 ファイルが生成されます。後述します が、ファイルを分割しない場合は「\_[ファイル番号]of[ファイル数]」の部分はファイル名に含 まれません。

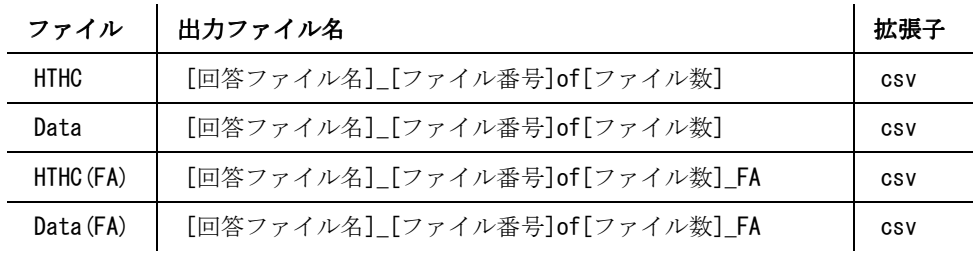

各ファイルはテキストエディターや Excel で開くことが可能です。

30

# 項目一覧

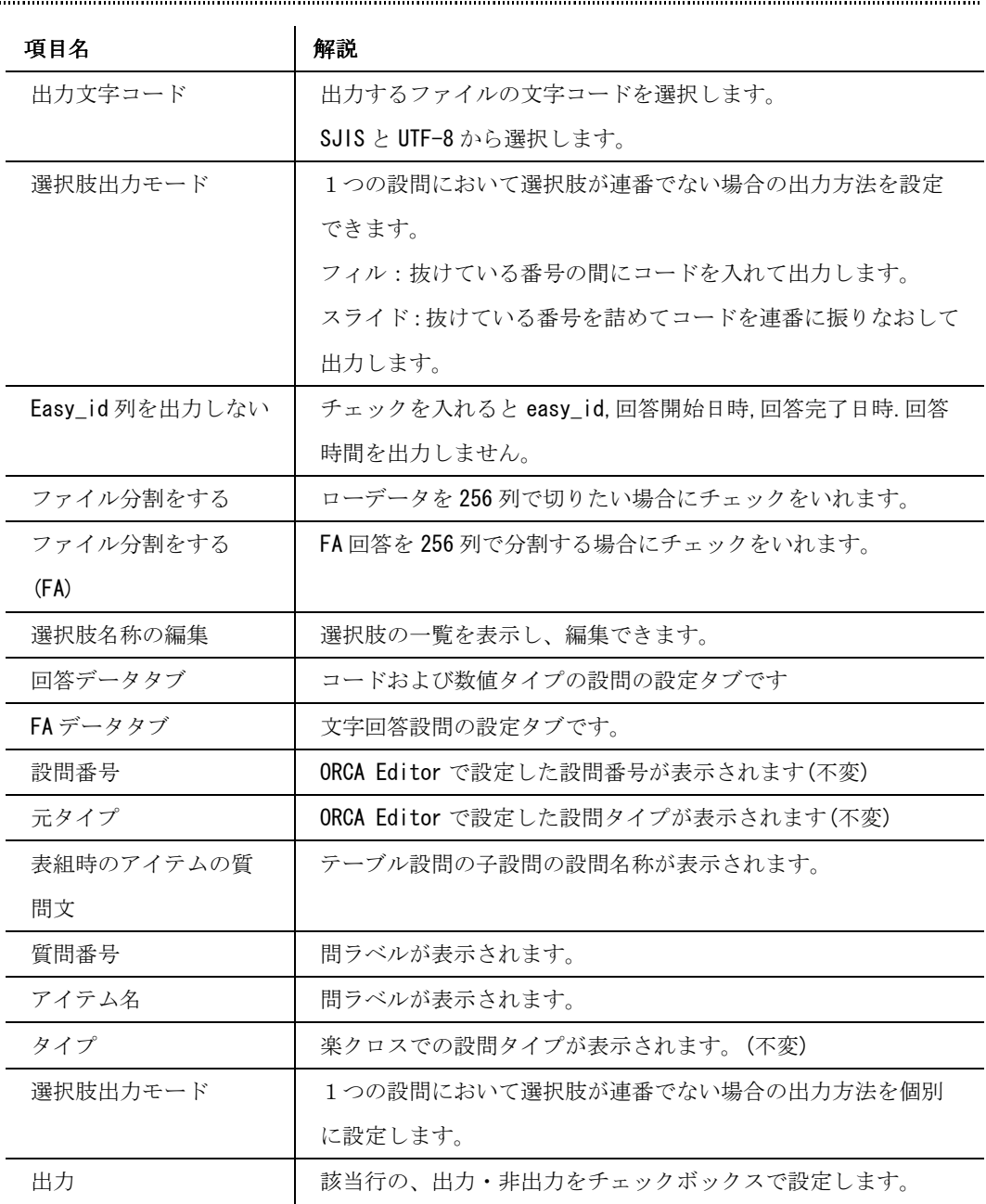

31

### **SPSS**

................... 【SPSS】

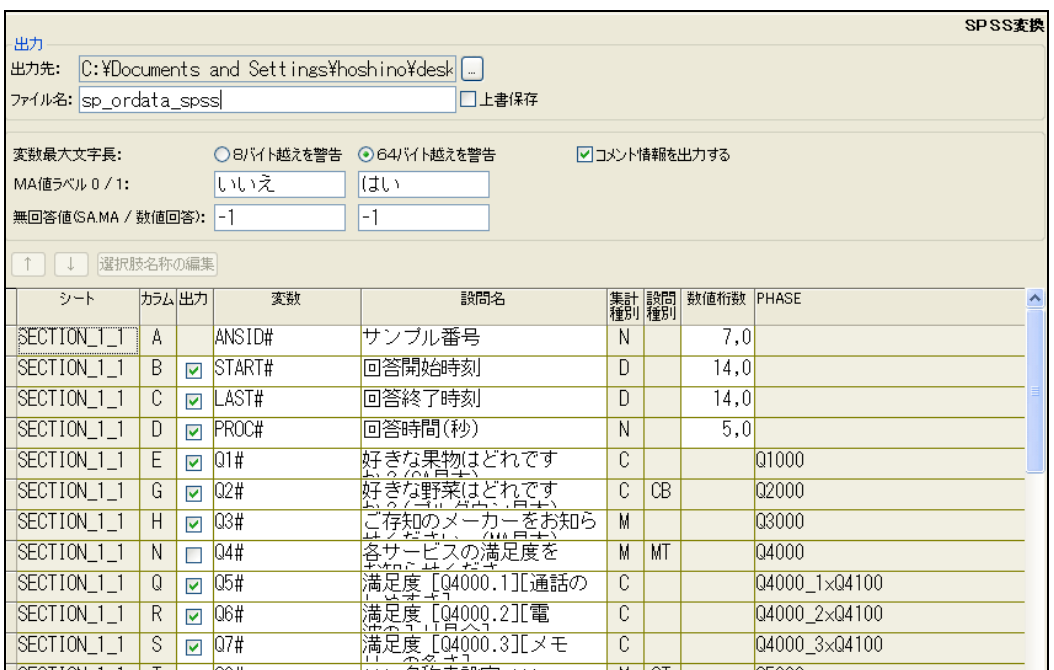

SPSS 形式に回答データを変換します。

選択すると画面右上に「SPSS 変換」と表示されます。

# 出力するファイル

ファイルの生成先を指定して実行>出力を行うと、以下 1 ファイルが生成されます。こちらにラ ベルと回答が記載されています。SPSS を起動し、必要な部分をコピーして貼り付けてください。 設問名称、選択肢名称が 80 バイト以上の場合は警告が表示されますが、変換データは出力され ます。

ファイルはテキストエディターや Excel で開くことが可能です。

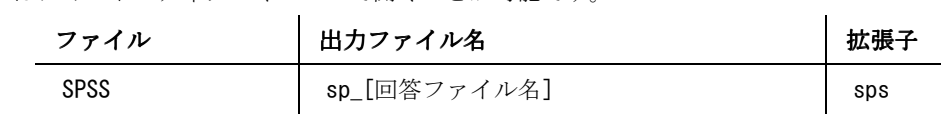

32

**ORCA DataConverter Manual** 

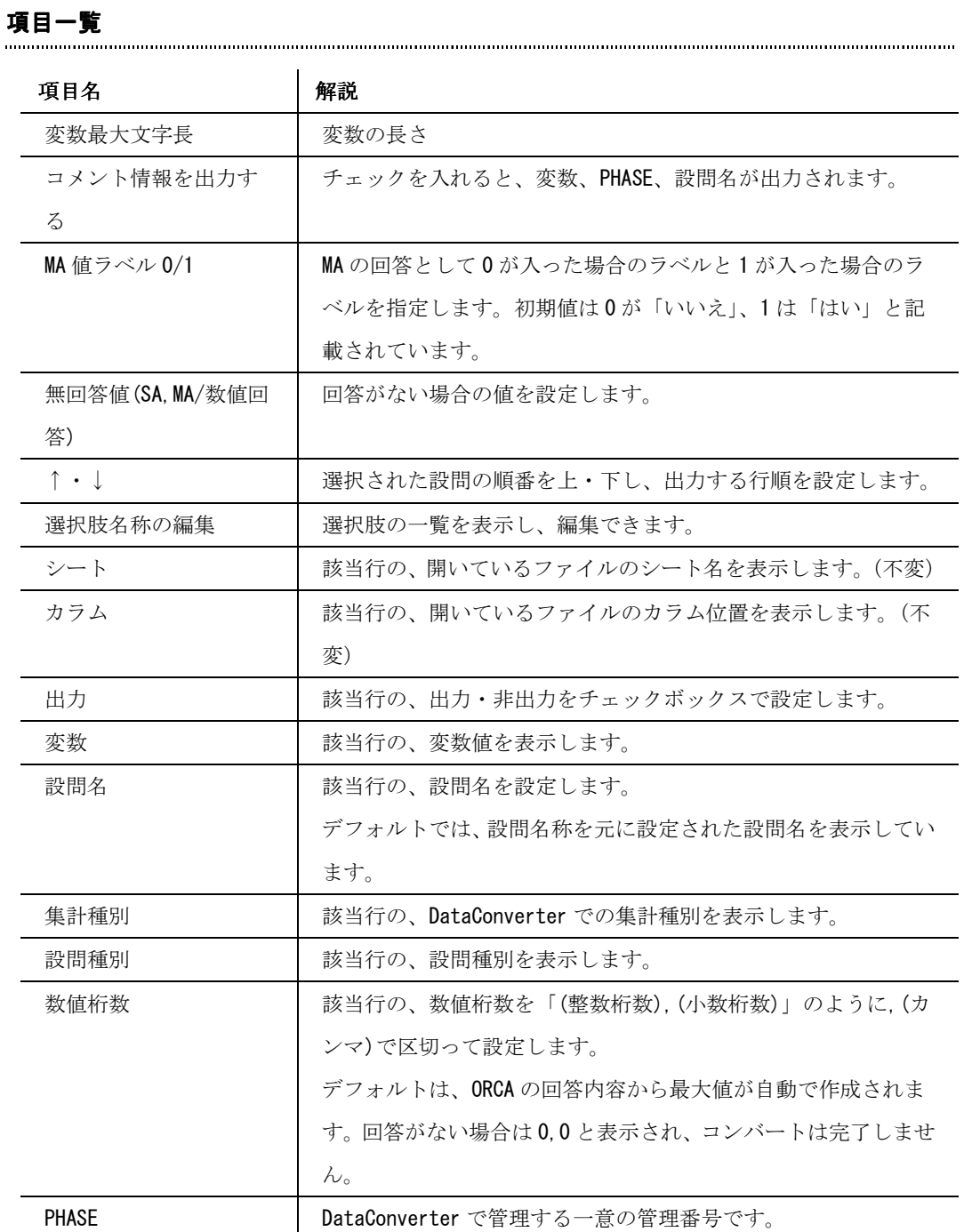

# 秀吉<br>..........

【秀吉】

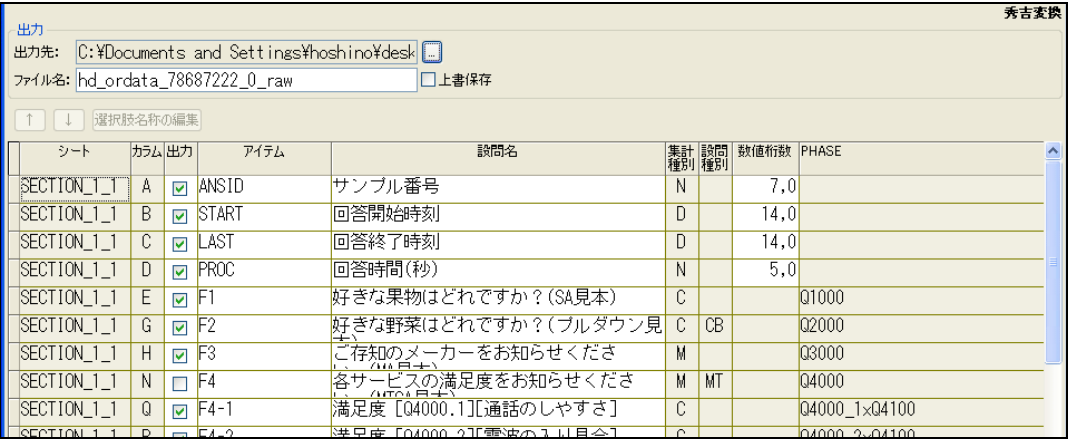

秀吉形式に回答データを変換します。

選択すると画面右上に「秀吉変換」と表示されます。

# 出力するファイル キャンプ インター しょうしょう しょうしゃ しょうしゃ しょうしゃ しょうしゃ しょうしゅん しょうしゅうしょう

ファイルの生成先を指定して実行>出力を行うと、以下 2 ファイルが生成されます。

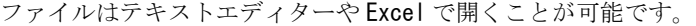

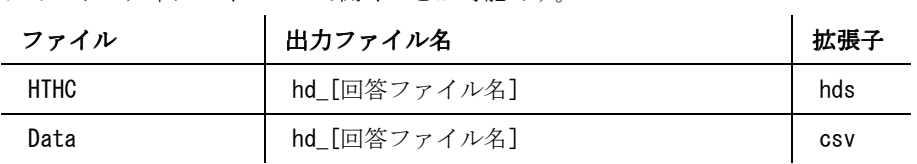

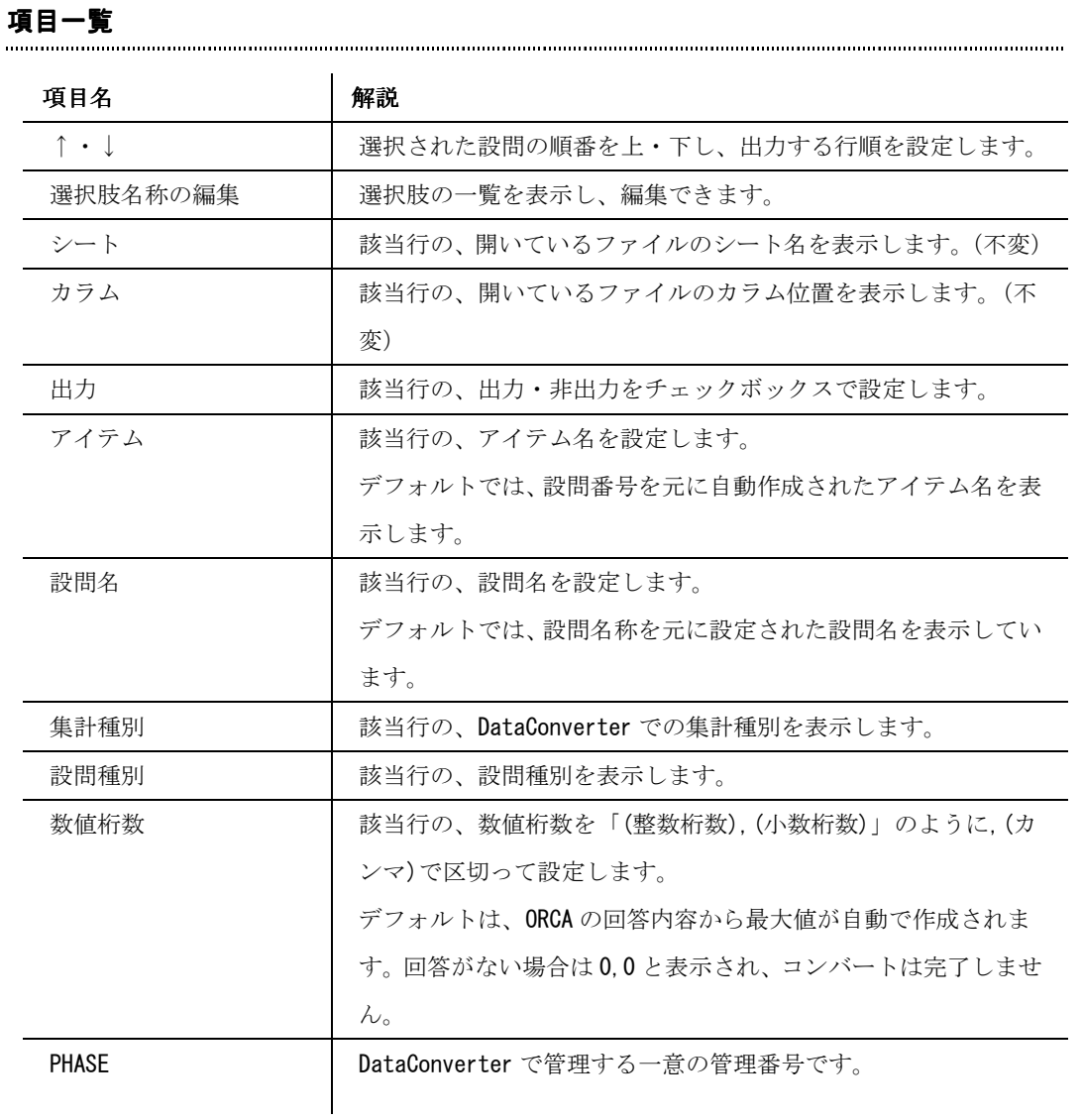

太閤

### 太閤

.............

【太閤】

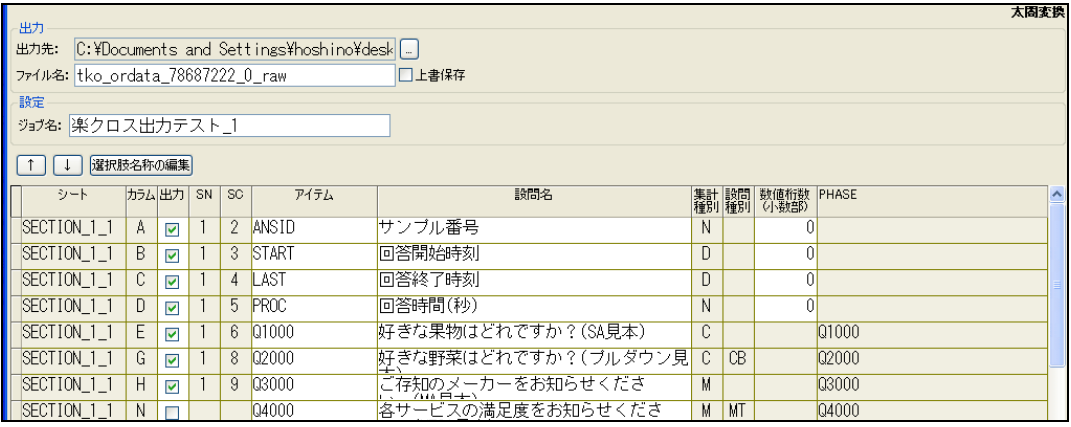

太閤形式に回答データを変換します。

選択すると画面右上に「太閤変換」と表示されます。

# 出力するファイル またい アイル しんたい しょうしょう しょうしょうしょう しょうしょうしょうしょうしょう

ファイルの生成先を指定して実行>出力を行うと、以下 2 ファイルが生成されます。

ファイルはテキストエディターや Excel で開くことが可能です。

SN は、256 列を超えるごとに、順に連番として付与されます。

Data の番号 B は、15000 行を超えるごとに、順に連番として付与されます。

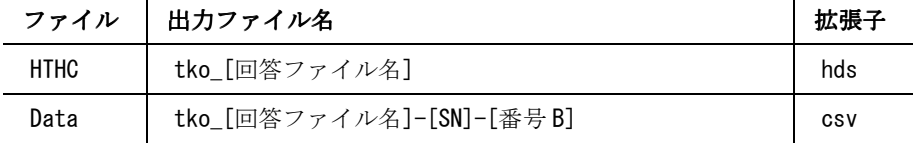

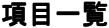

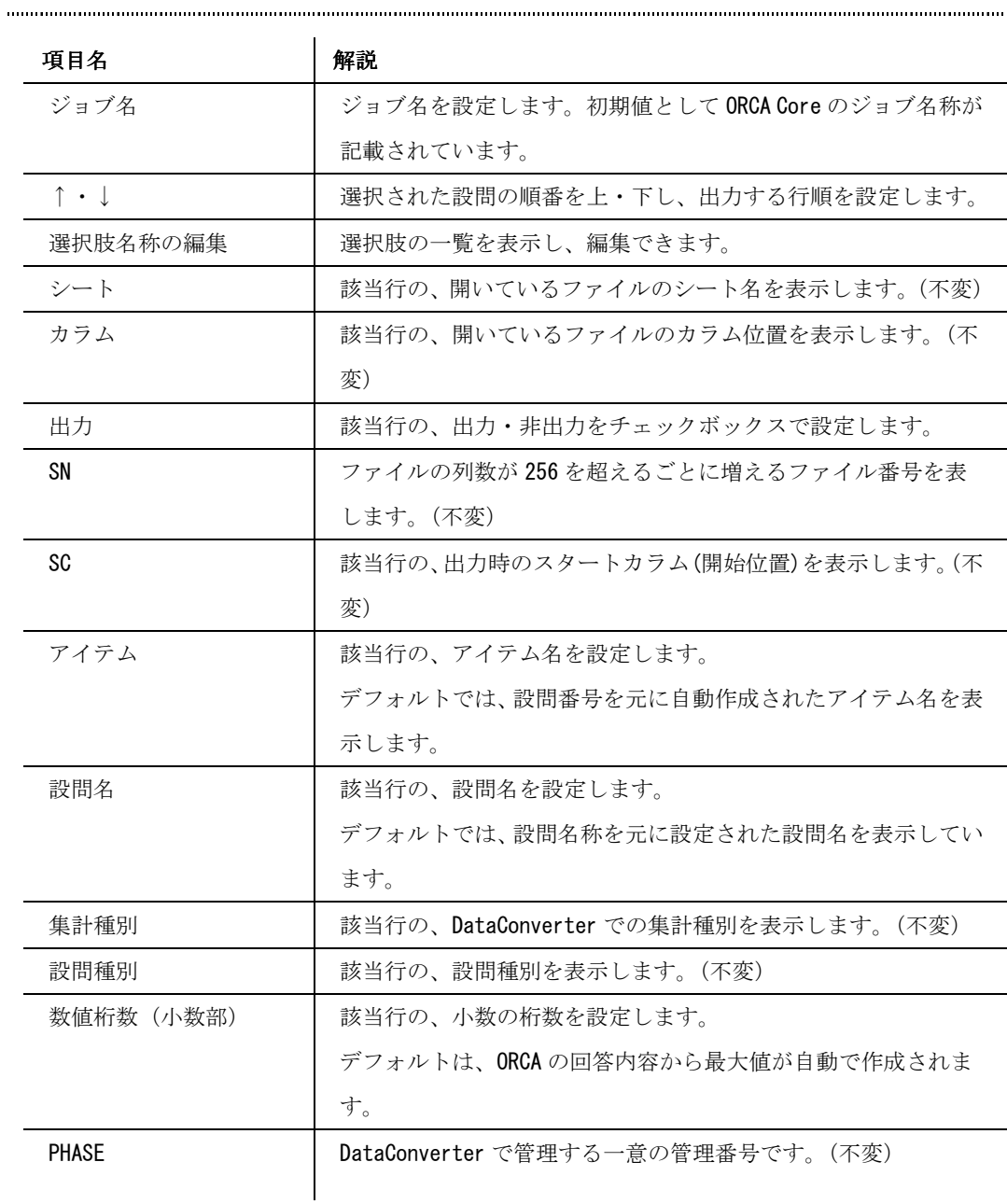

# **Research.jp**

【research.jp】

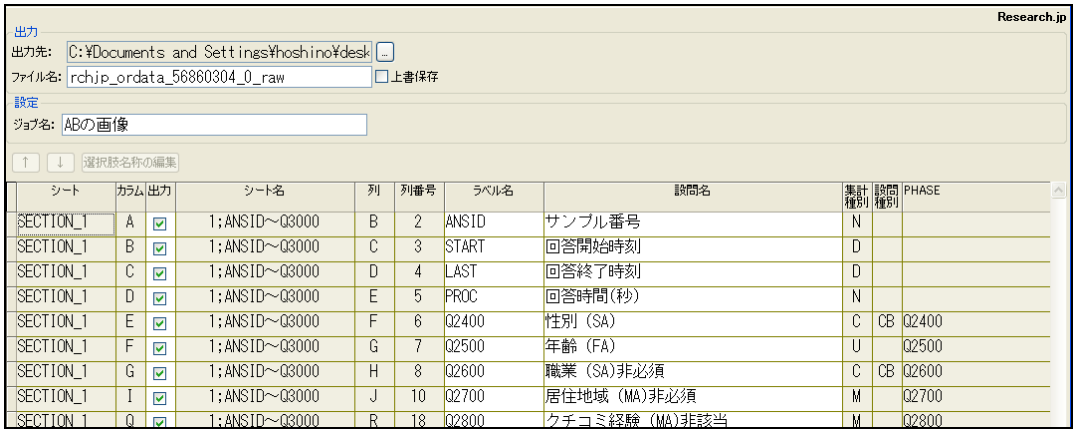

株式会社クロス・マーケティング社が提供する集計ソフト「research.jp」形式に回答データ

#### を変換します。

選択すると画面右上に「Research.jp」と表示されます。 

# 出力するファイル

ファイルの生成先を指定して実行>出力を行うと、以下 1 ファイルが生成されます。

1 シート目にはラベル対応表、2 シート目以降がデータとなっています。

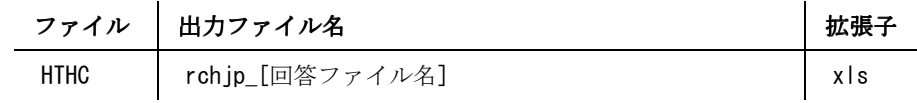

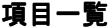

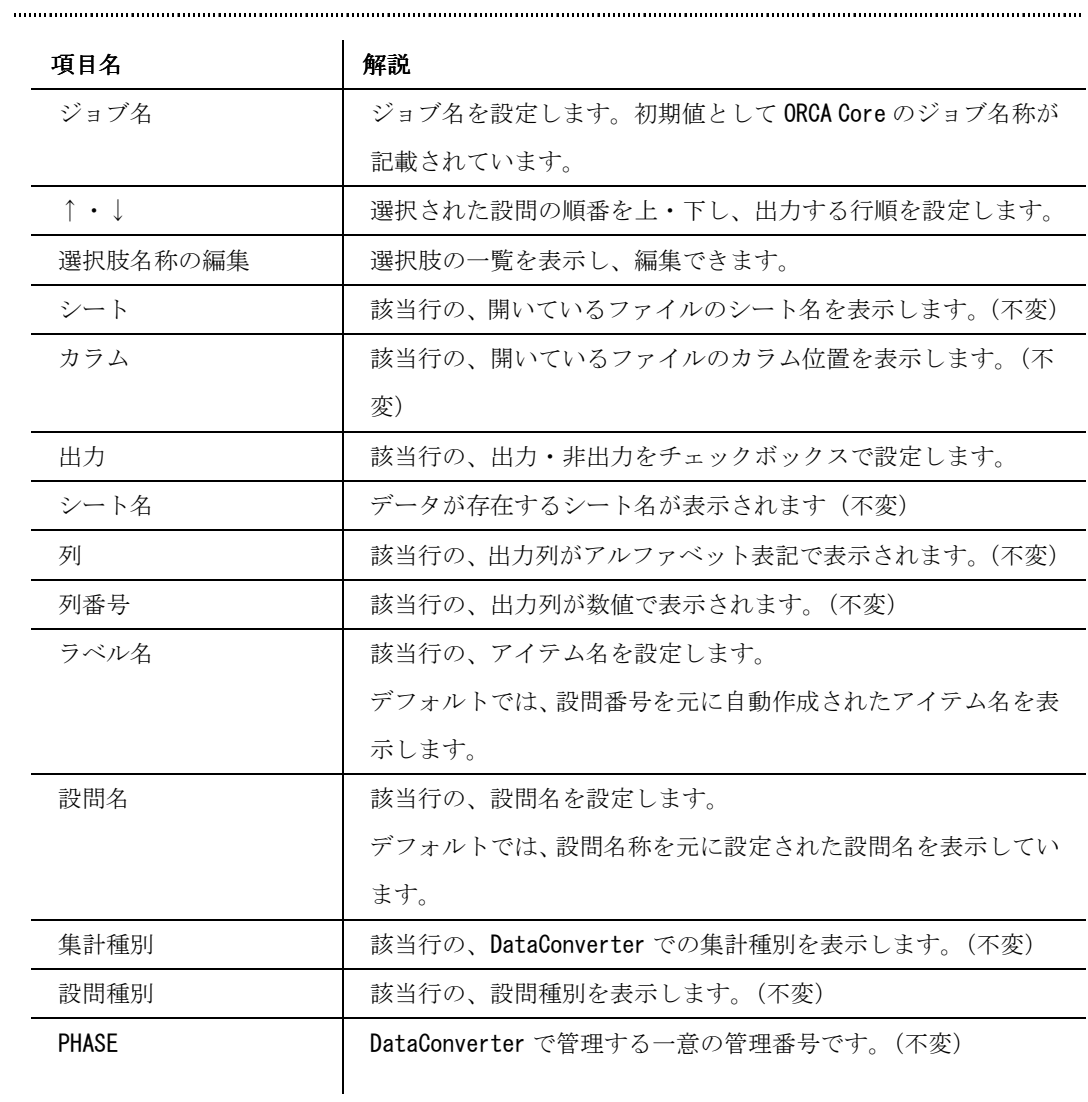

# 索引

### $\, {\bf B}$

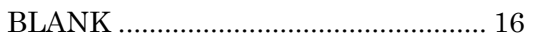

### $\mathbf C$

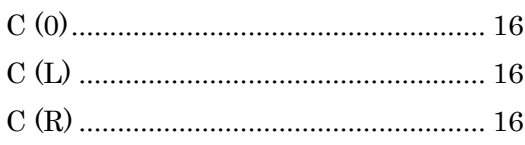

## $\mathbf D$

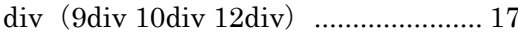

## $\bf J$

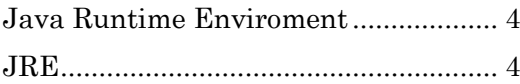

## $\overline{O}$

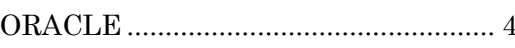

### あ

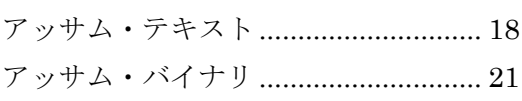

### う

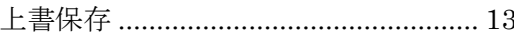

### え

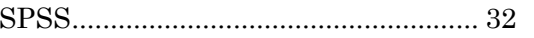

### か

カンタム・テキスト .............................. 24

カンタム・バイナリ .............................. 27

## き

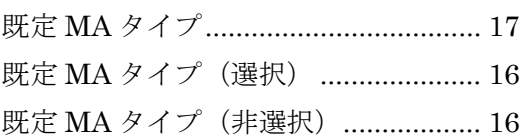

## $\mathsf L$

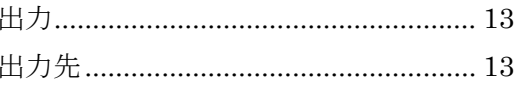

## せ

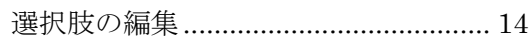

# た

## $\mathcal{D}$

# ふ

## $\zeta$

# $\boldsymbol{\eta}$

### $40\,$

**ORCA DataConverter** ユーザーガイド

| 2008年7月1日 初版発行      |                             |
|---------------------|-----------------------------|
| 2012 月 4 月 17 日 第二版 |                             |
| 発行者                 | 株式会社サイズ                     |
| 発行日                 | 2012年4月17日                  |
| 連絡先                 | 株式会社サイズ                     |
|                     | $\overline{7}$ 150-0043     |
|                     | 東京都渋谷区道玄坂 1-18-1 渋谷 INCS7 階 |
| 雷話                  | 03-5459-3817                |
| url                 | http://www.cyze.jp/         |
| F-mail              | info@cyze.jp                |

本書の無断複写複製(コピー)は、特定の場合を除き、発行者の権利侵害になり

ます。